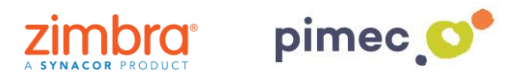

1. Per sincronitzar els nostres calendaris amb **CalDAV Sync** ens dirigirem primerament a **Play Store** per descarregar l'aplicació que ens permetrà fer-ho. Per a això podem obrir el següent **enllaç** o bé **buscar-la manualment**.

<https://play.google.com/store/apps/details?id=org.gege.caldavsyncadapter>

2. Per buscar-la manualment buscarem Play **Store** (representat amb un triangle de colors) en el nostre Smartphone i una vegada dins, en la barra de cerca, introduirem **caldav sync free**. Premem sobre l'aplicació i **Instal·lar**.

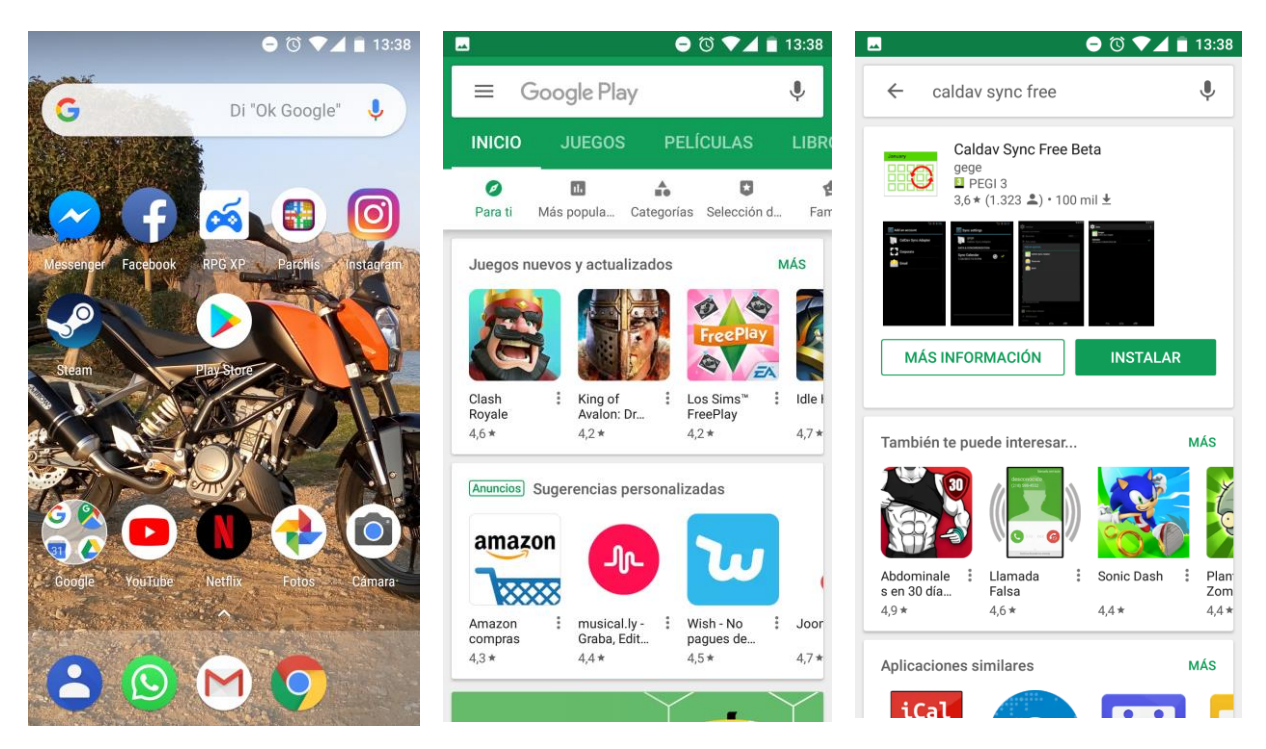

3. En aquest moment, ja tindrem instal·lada **CalDAV Sync** en el nostre dispositiu. Aquesta no apareixerà com una icona en el menú. Per poder utilitzar-la ens dirigirem a **Ajustos** (comunament representat amb una rosca) i buscarem l'apartat **Usuaris i comptes** (els noms poden variar en funció de la versió de Android).

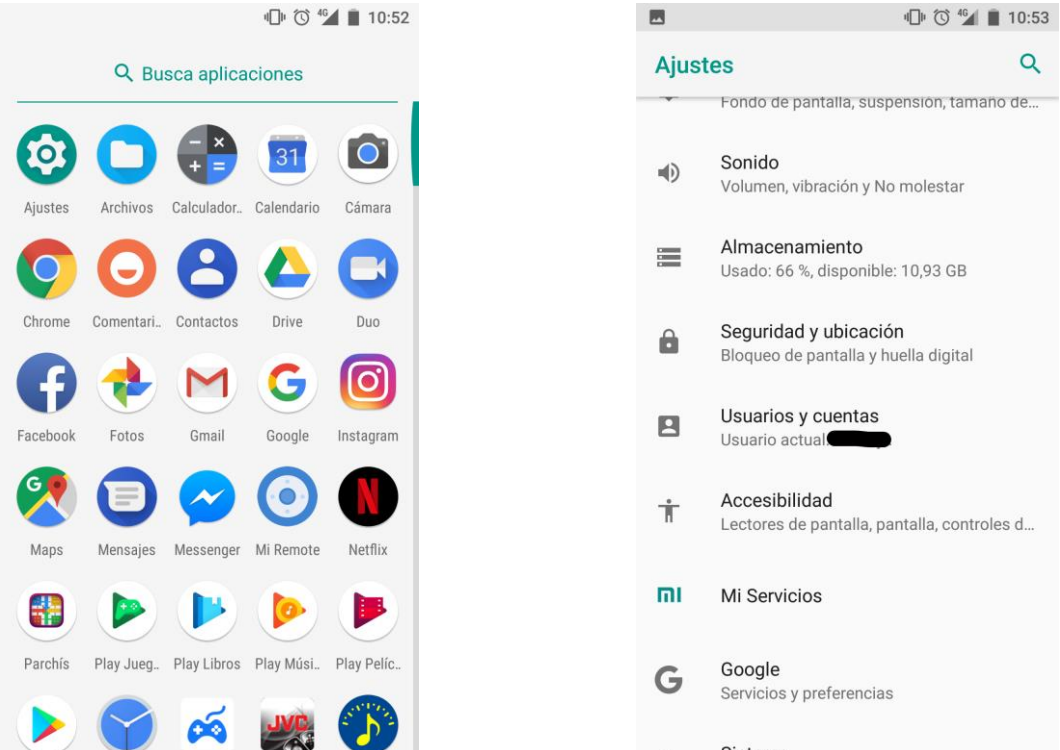

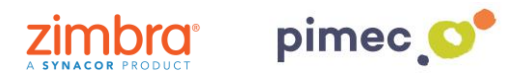

4. Una vegada dins d'aquest apartat premerem a **Afegir compte** i observarem que ens va a permetre afegir un compte a través de **CalDAV Sync**.

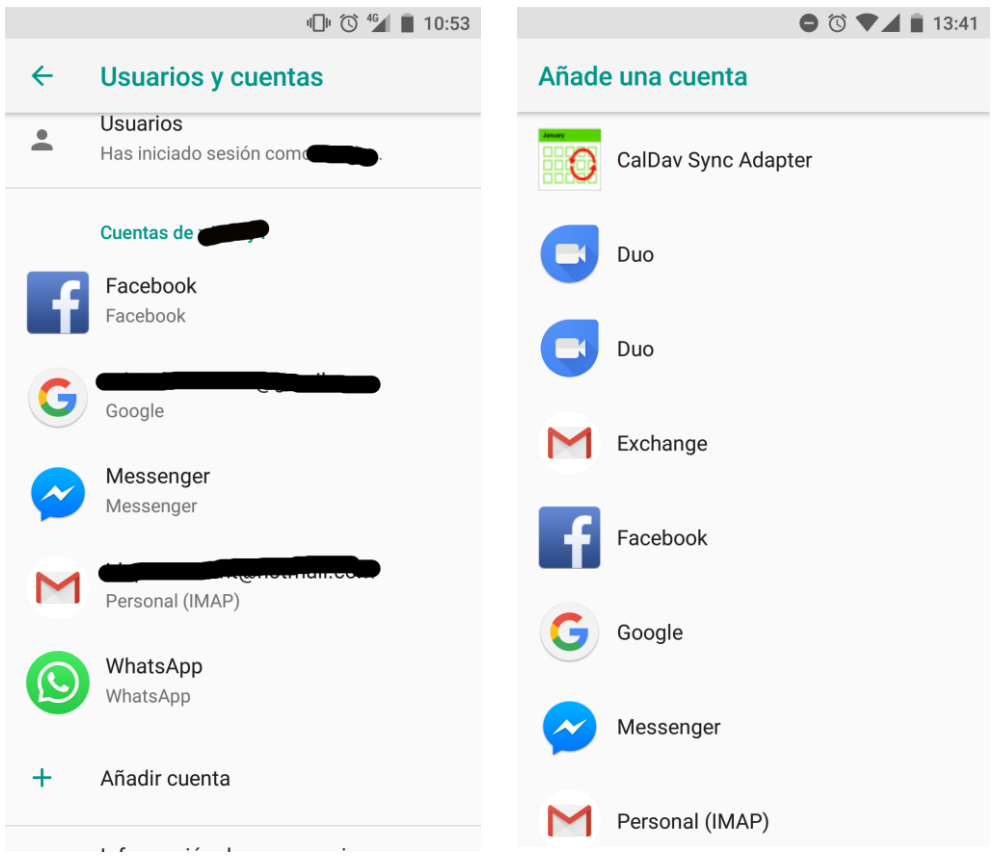

5. Seguidament se'ns desplegarà una pantalla amb uns **camps a emplenar**. En primer lloc, introduirem la nostra **adreça de correu PIMEC**. En segon lloc, la **contrasenya**. En tercer lloc, el **servidor (https://zimbra.pimec.net).** Finalment, introduirem un nom per diferenciar-ho d'altres calendaris que tinguem en el nostre dispositiu i premerem **Sign in**.

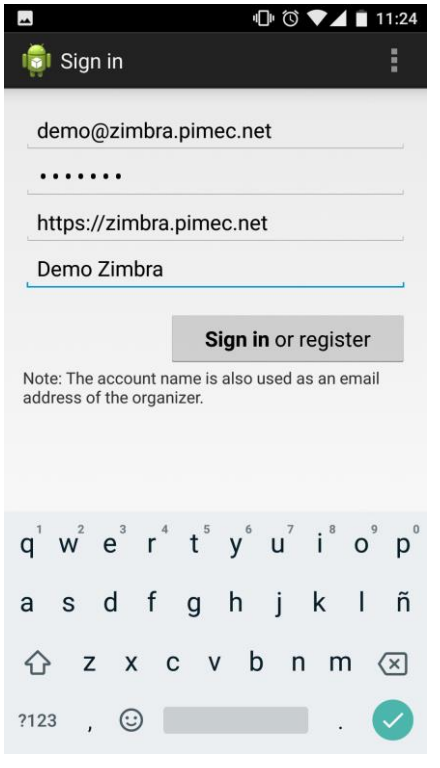

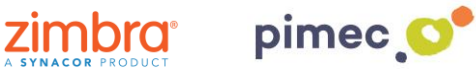

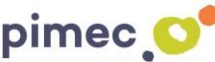

6. Per finalitzar haurem **d'activar-la**. Per a això ens dirigirem com anteriorment a **Usuaris i comptes**, a través d'Ajustos. Observarem que ara ens apareixerà un compte de **CalDAV Sync**. Entrarem a aquesta i premerem **Sincronització del compte**. Posteriorment **activarem** l'opció de **Calendari** i esperarem al fet que se sincronitzi.

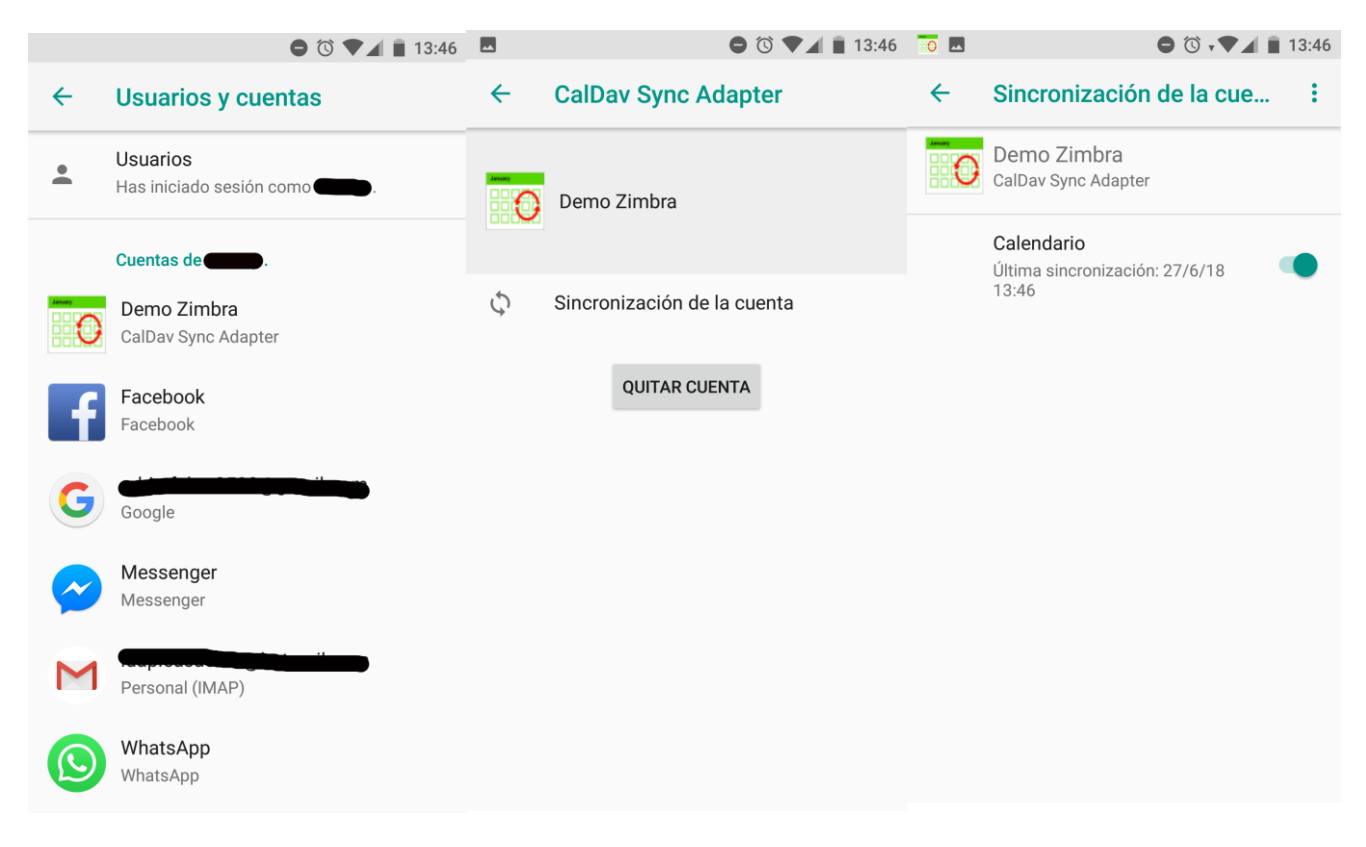

7. Finalment ens dirigirem a la nostra aplicació de **correu predeterminada** on observarem que ara apareix el calendari de Caldav Sync **sincronitzat** amb el nostre Smartphone..

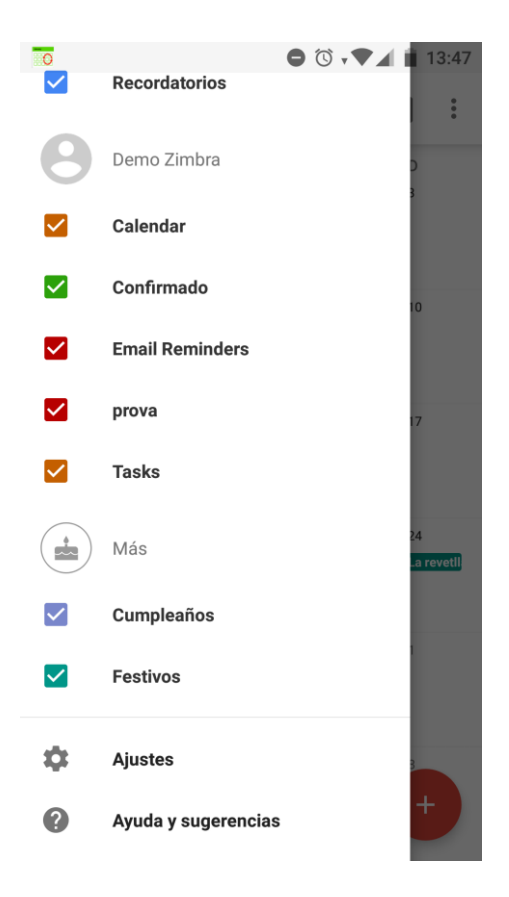